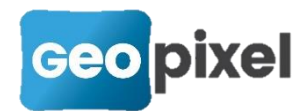

# **Release Note** 2021.2.1

Cette mise à jour a pour objet principal de mettre à jour les moteurs graphiques « dwg » et « dgn » ainsi que le TPSDK Trimble dans la version 64 bits (la version 32 reste toujours avec le TPSDK 3.8 pour compatibilité avec les appareils 5600).

Cette mise à jour contient :

#### Table des matières

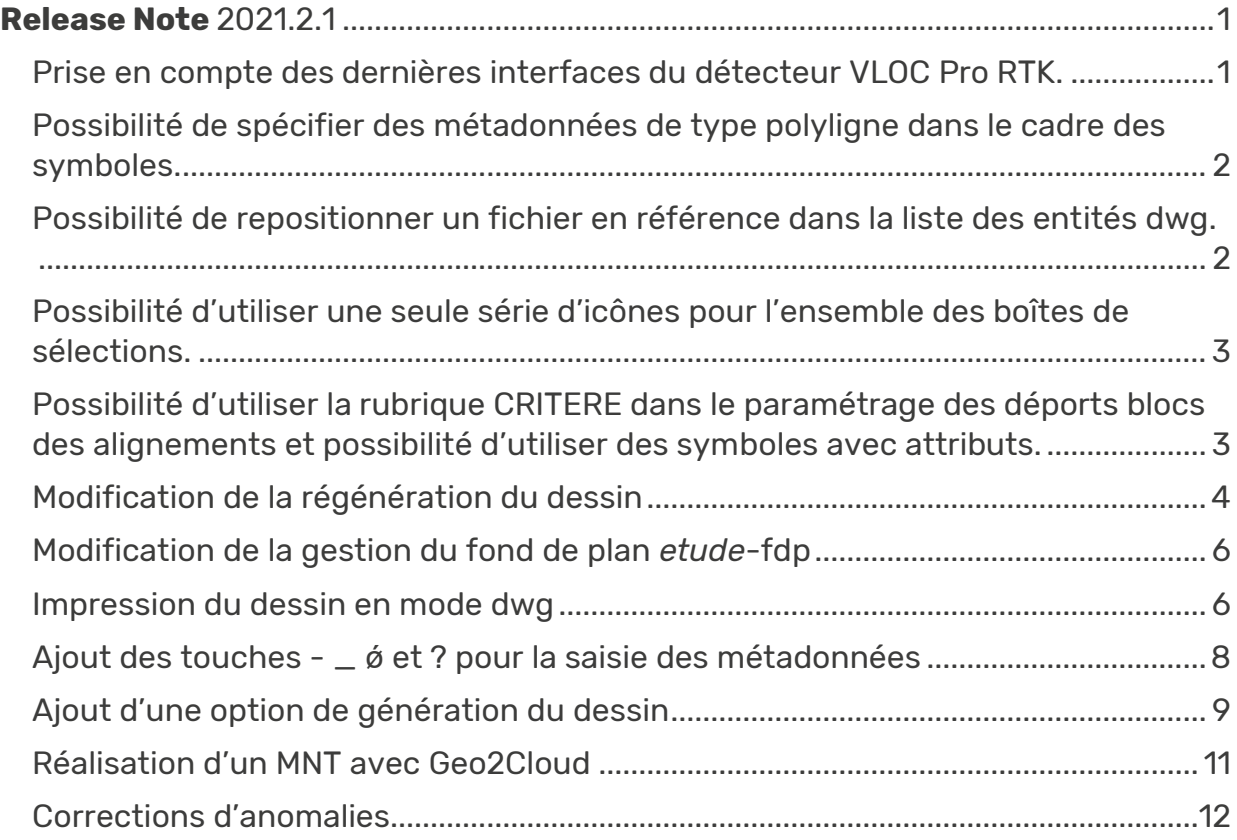

## <span id="page-0-0"></span>**Prise en compte des dernières interfaces du détecteur VLOC Pro RTK.**

Prise en compte du dernier firmware du détecteur VLOC Pro RTK.

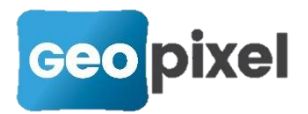

### <span id="page-1-0"></span>**Possibilité de spécifier des métadonnées de type polyligne dans le cadre des symboles.**

Lors de l'export d'un symbole en donnée SIG, il est possible de spécifier un type de données polygone ou polyligne. Dans les deux cas, le logiciel exportera le contour convexe du symbole sous forme d'un polygone (wkbPolygon ou wkbPolygonZM) ou d'une polyligne (wkbLineString ou wkbLineStringZM) fermée sur son premier point.

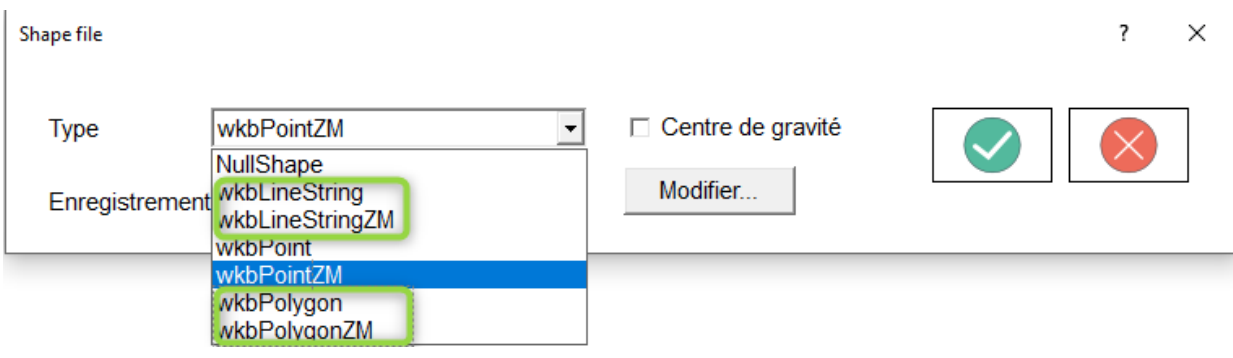

## <span id="page-1-1"></span>**Possibilité de repositionner un fichier en référence dans la liste des entités dwg.**

Après avoir chargé une référence en mode dwg, et après l'avoir sélectionnée, si vous faites un clic droit sur cette référence le menu ci-dessous apparait :

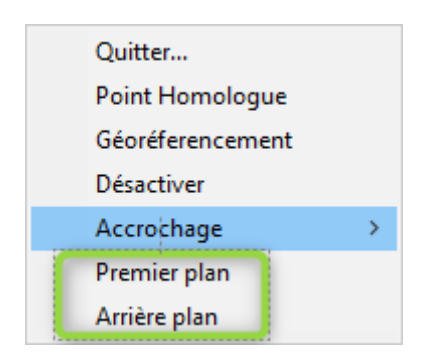

L'utilisation des commandes « Premier plan » et « Arrière-plan » permet de repositionner les entités en référence.

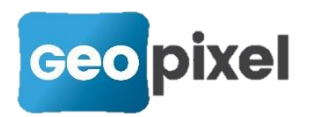

### <span id="page-2-0"></span>**Possibilité d'utiliser une seule série d'icônes pour l'ensemble des boîtes de sélections.**

Le passage au format svg des icônes des symboles (format vectoriel pour ne pas avoir de pixélisation) permet de pouvoir gérer une seule série d'icônes pour les objets topographiques, ce qui fait l'objet d'une nouvelle option.

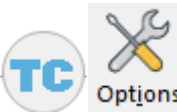

Rubrique « Géocodification » option « répertoire unique d'icônes »

Si cette option est validée, seuls les répertoires icon48 des différentes bibliothèques sont utilisés (les répertoires « icon115x95» sont ignorés).

## <span id="page-2-1"></span>**Possibilité d'utiliser la rubrique CRITERE dans le paramétrage des déports blocs des alignements et possibilité d'utiliser des symboles avec attributs.**

La rubrique CRITERE est évaluée avec la seule ligne de base lors de la création d'un objet alignement.

Cette fonctionnalité a été utilisée dans la dernière bibliothèque « recolement » pour les bordures.

En effet, le déport qui contient le nom de la bordure a été paramétré (exemple pris sur la bordure T2) comme suit :

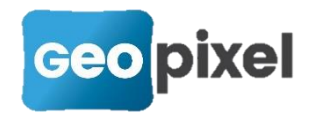

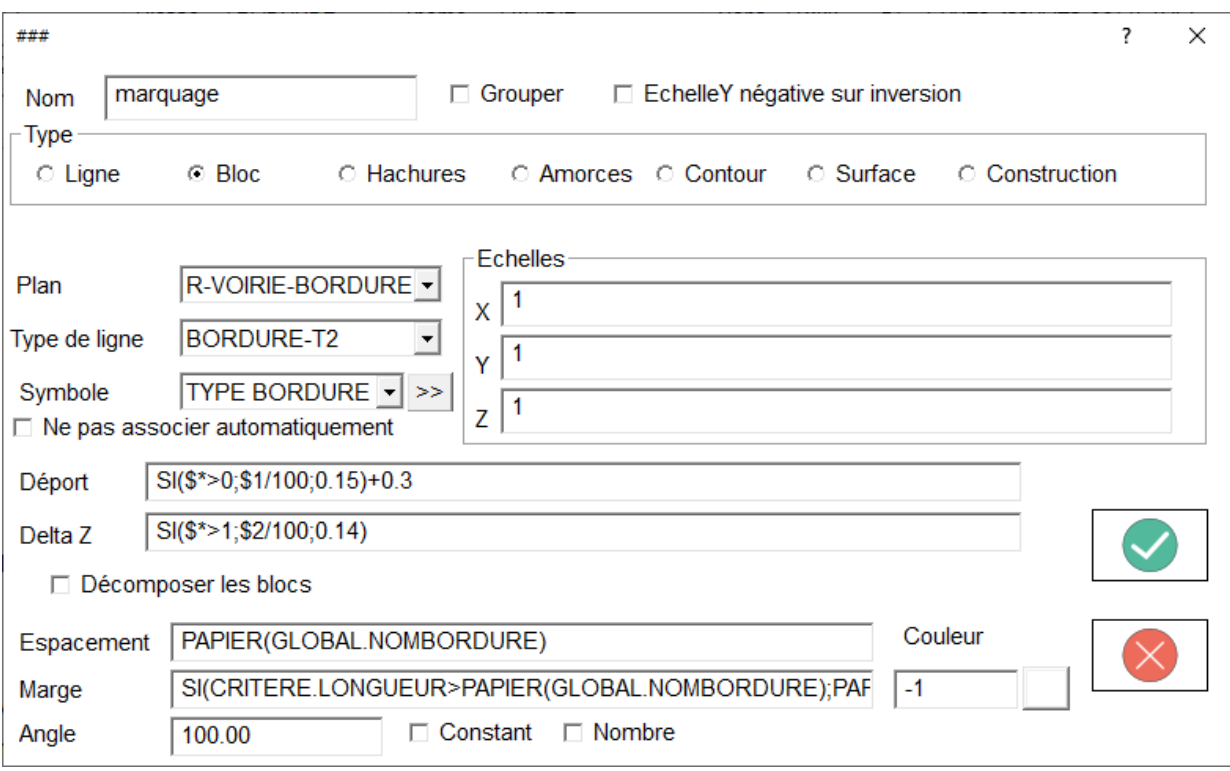

Le symbole « TYPE BORDURE » contient un attribut qui permet d'inscrire le nom de la bordure.

Espacement : contient une valeur saisie dans les variables globales. A noter que si cette variable est à 0, le texte ne sera pas affiché.

Marge:

SI(CRITERE.LONGUEUR>PAPIER(GLOBAL.NOMBORDURE);PAPIER(GLOBAL.NOMBO RDURE);CRITERE.LONGUEUR/2)

Permet d'inscrire le texte soit en fonction de l'espacement, soit centré sur la ligne si l'espacement est supérieur à la longueur de la ligne.

Le texte lui-même est renseigné par la procédure

Paramétrage des attributs >>

#### <span id="page-3-0"></span>**Modification de la régénération du dessin**

Etant confronté de plus en plus à des fichiers « .top » très volumineux dans le cadre de la prise en compte d'un SIG sur un territoire communal pour géoréférencement, nous avons implémenté une régénération sectorielle qui permet de ne travailler que sur un secteur de la commune tout en conservant toutes les données à disposition.

La nouvelle boîte de dialogue de régénération du dessin se présente comme suit :

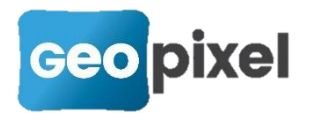

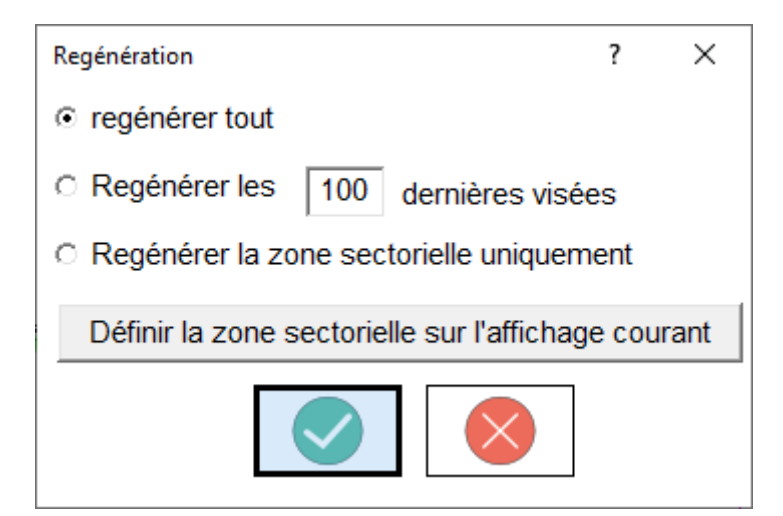

**Regénérer tout** : Permet de regénérer l'ensemble des objets topographiques de l'étude.

**Regénérer les xxx dernières visées** : Permet de générer l'ensemble des objets topographiques liés aux xxx dernières visées. Les autres objets topographiques ne sont plus visibles à l'écran mais peuvent être restitués en utilisant le mode « regénérer tout ».

**Regénérer la zone sectorielle uniquement** : permet de générer uniquement les objets topographiques inclus dans la zone sectorielle définie préalablement. Si aucune zone sectorielle n'a été définie, le logiciel propose de prendre l'affichage courant.

Définir la zone sectorielle sur l'affichage courant

Permet de définir la zone sectorielle

à partir de l'affichage courant.

Sur des études très volumineuses, afin de définir la première zone sectorielle, vous pouvez dans un premier temps désactiver la génération des objets avant d'ouvrir

l'étude, à partir des options du logiciel voltions rubrique « Géocodification » Géocodification in Défauts des opérateurs Interprétation de la géocodification : Oui

option

Mettre « non » à cette option avant chargement du fichier ce qui évitera une régénération totale des objets topographiques à l'ouverture. Puis zoomer sur la zone de travail (pour bien appréhender la zone de travail nous vous invitons à afficher les

#### $+$   $_{\text{MAT}}^{\text{ALT}}$

Affichage

visées : ruban dessin > bouton visées ). Une fois le positionnement effectué, repositionner l'option « interprétation de la géocodification » à « oui ». Puis régénérer en utilisant « **Regénérer la zone sectorielle uniquement** ».

 Après enregistrement de l'étude, la zone sectorielle est conservée et sera utilisée lors de la prochaine ouverture.

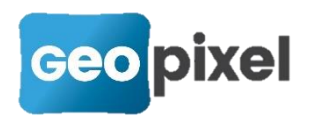

 Vous pouvez à tout moment déplacer la zone sectorielle en utilisant le bouton Définir la zone sectorielle sur l'affichage courant en cours de levé.

## <span id="page-5-0"></span>**Modification de la gestion du fond de plan** *etude***fdp**

Etant donné les difficultés rencontrées avec la gestion du fond de plan *etude*-fdp, en particulier pour la gestion des textes, seules les entités insérées dans la fenêtre dessin par un copier/coller depuis une application gérant du dwg sont mises dans le fichier fond de plan *etude*-fdp.

Toutes les entités créées à partir du ruban « Objets » sont enregistrées dans le fichier *etude*.top à partir de cette version.

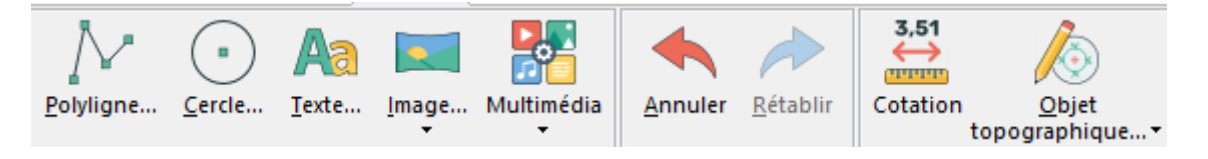

#### <span id="page-5-1"></span>**Impression du dessin en mode dwg**

L'impression du dessin en mode dwg a été implémentée dans cette nouvelle version.

Etant donné qu'il existe une imprimante pour imprimer du pdf, la commande de création de pdf a été supprimée.

Pour imprimer le dessin en mode dwg :

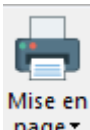

A partir de la fenêtre dessin > ruban « Dessin » > bouton

La boîte de dialogue ci-dessous s'affiche :

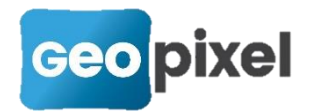

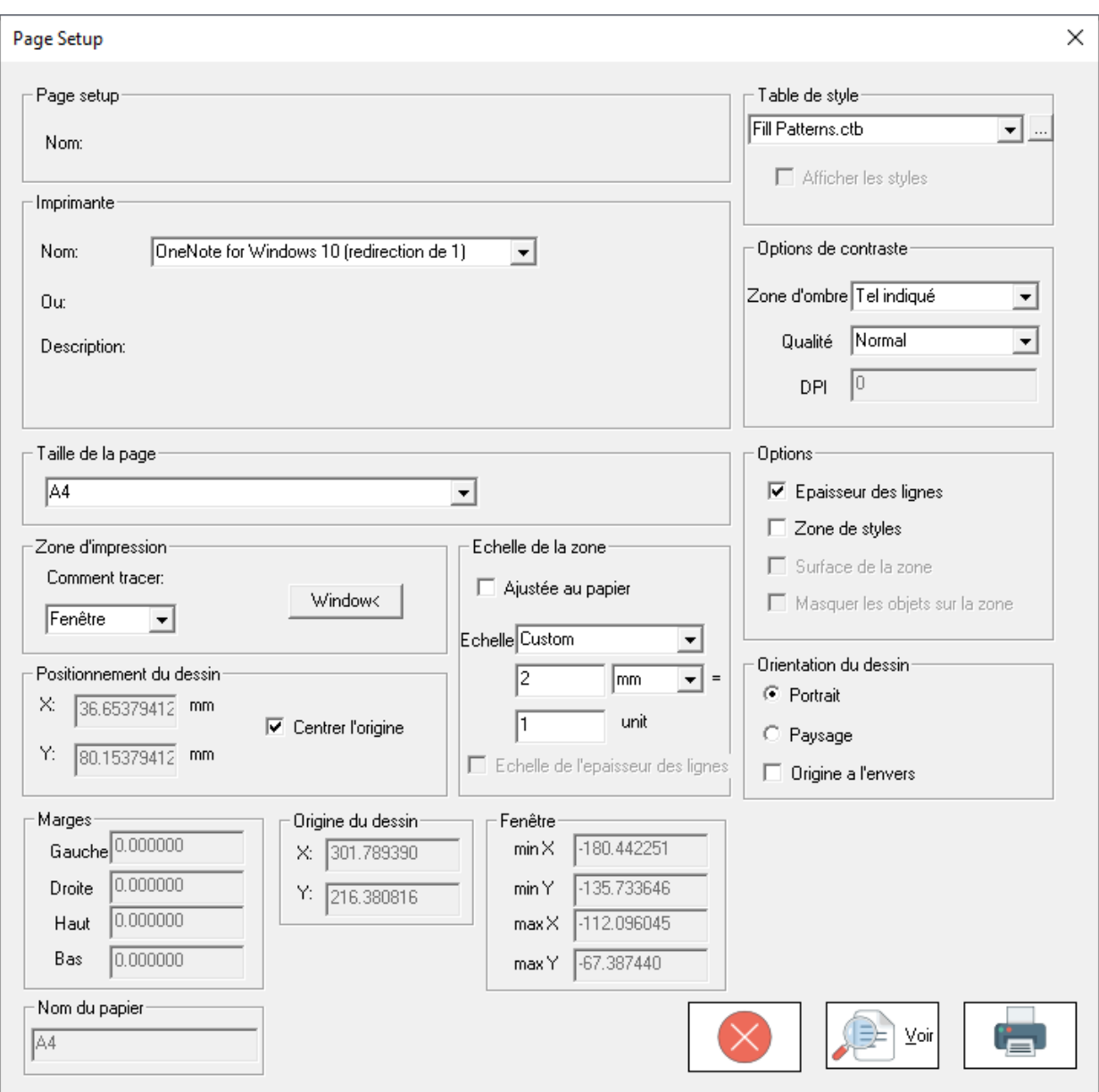

**Imprimante** : donne la liste des imprimantes présentes dans votre système.

Choisir l'imprimante « Microsoft Print to PDF » pour générer un pdf

**Taille de la page** : choisir la taille de la page permise par votre imprimante

**Zone d'impression :** Vous permet de définir la zone du dessin à imprimer

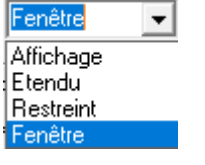

Affichage : imprime la zone visible à l'écran

Etendu : imprime l'ensemble du dessin

Fenêtre : permet de sélectionner une fenêtre d'impression à l'écran

**Positionnement du dessin** : Vous permet de positionner l'origine du tracé dans la page en mm.

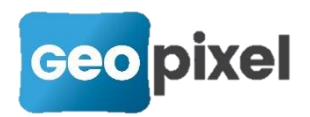

« Centrer l'origine » permet de réaliser un tracé centré dans la page.

**Echelle de la zone** : Permet de donner une échelle à l'impression ou d'ajuster l'impression à la taille du papier utilisé.

**Orientation du dessin** : permet d'orienter le dessin sur la page utilisée.

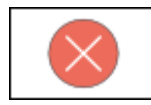

Permet d'annuler l'impression

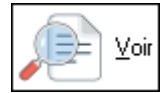

Permet d'avoir un aperçu avant l'impression

Suite à l'appui sur ce bouton, l'aperçu de l'impression est affiché à l'écran avec son ruban contextuel.

## <span id="page-7-0"></span>**Ajout des touches - \_ ǿ et ? pour la saisie des métadonnées**

Le clavier de la boîte de dialogue de saisie des métadonnées a été modifié comme suit :

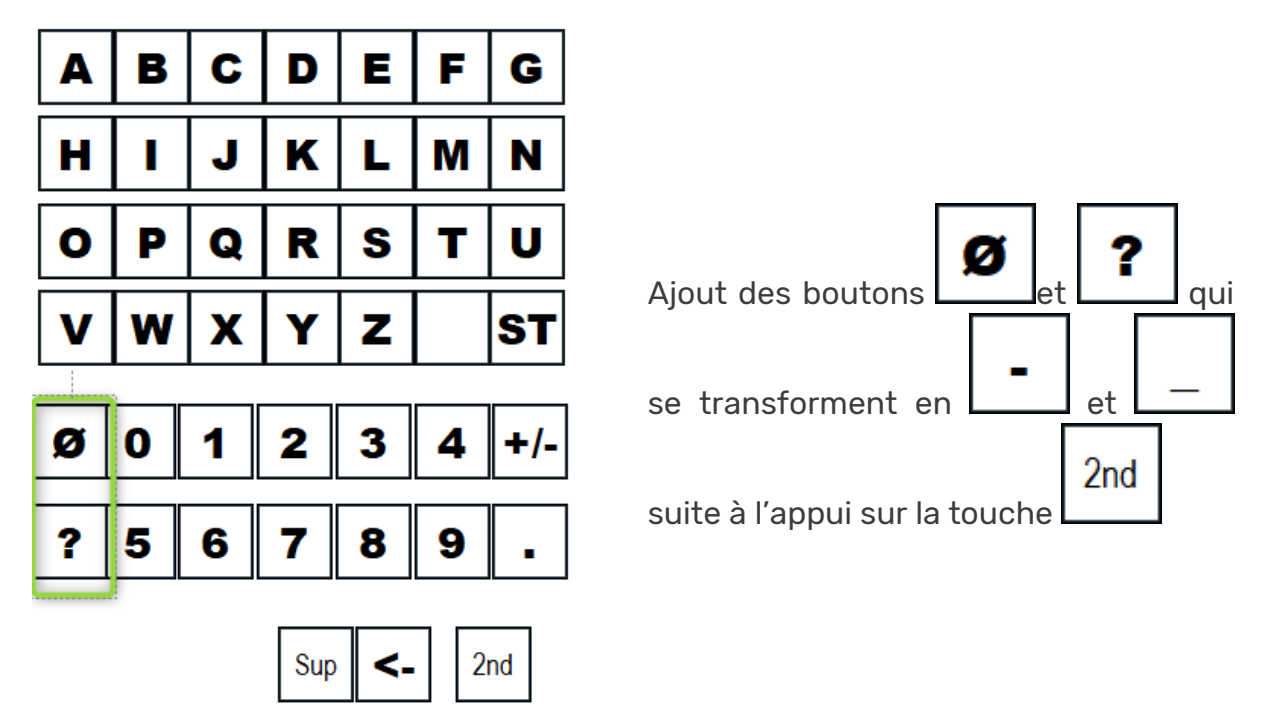

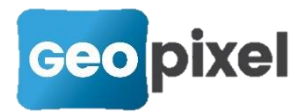

#### <span id="page-8-0"></span>**Ajout d'une option de génération du dessin**

La boîte de dialogue pour paramétrer les options de génération du dessin est

Formats obtenue à partir de la fenêtre dessin > ruban dessin > bouton >> commande « Options de génération ».

La boîte de dialogue suivante apparait :

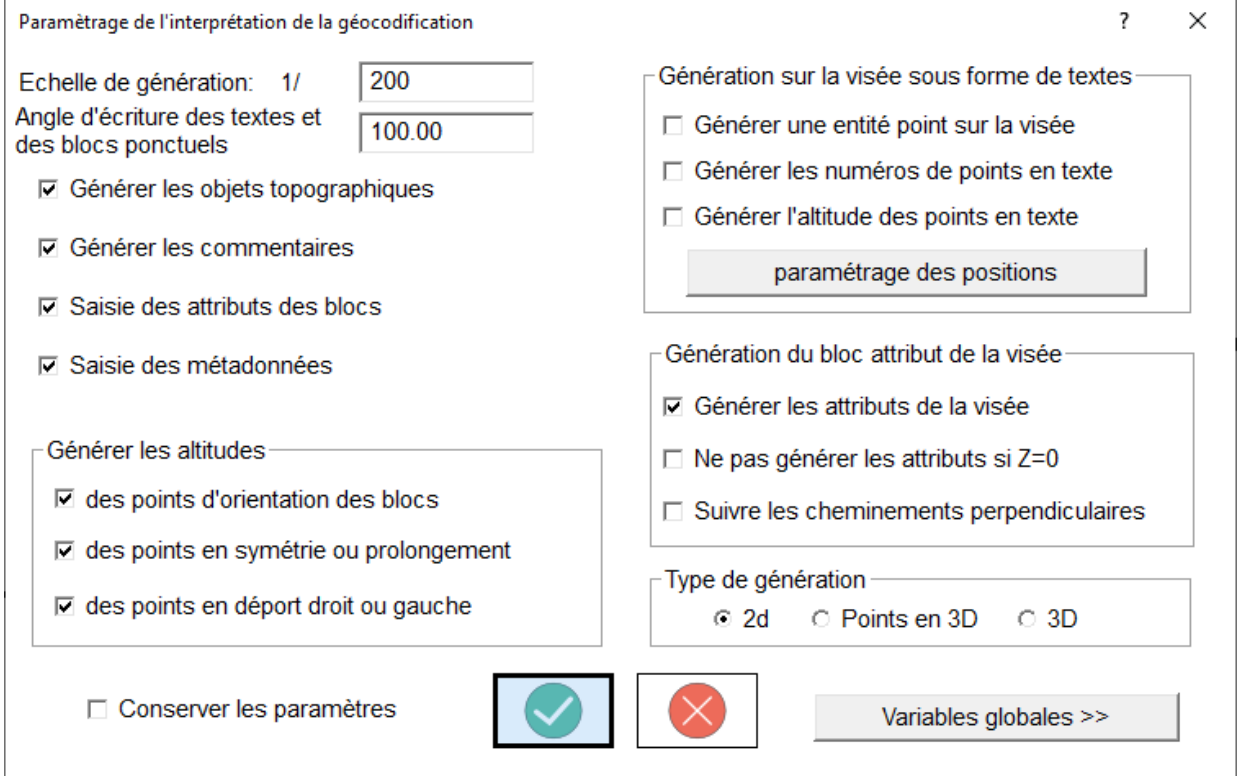

Cette boîte de dialogue a été reconfigurée mais conserve exactement les mêmes fonctionnalités à l'exception de l'option « Suivre les cheminements perpendiculaires » qui a été ajoutée.

 Le paramétrage des positions des textes relatifs à la visée (texte matricule et altitude) a été déporté dans une nouvelle boîte de dialogue obtenue à partir

du bouton

paramétrage des positions

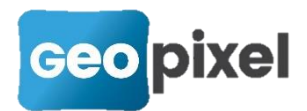

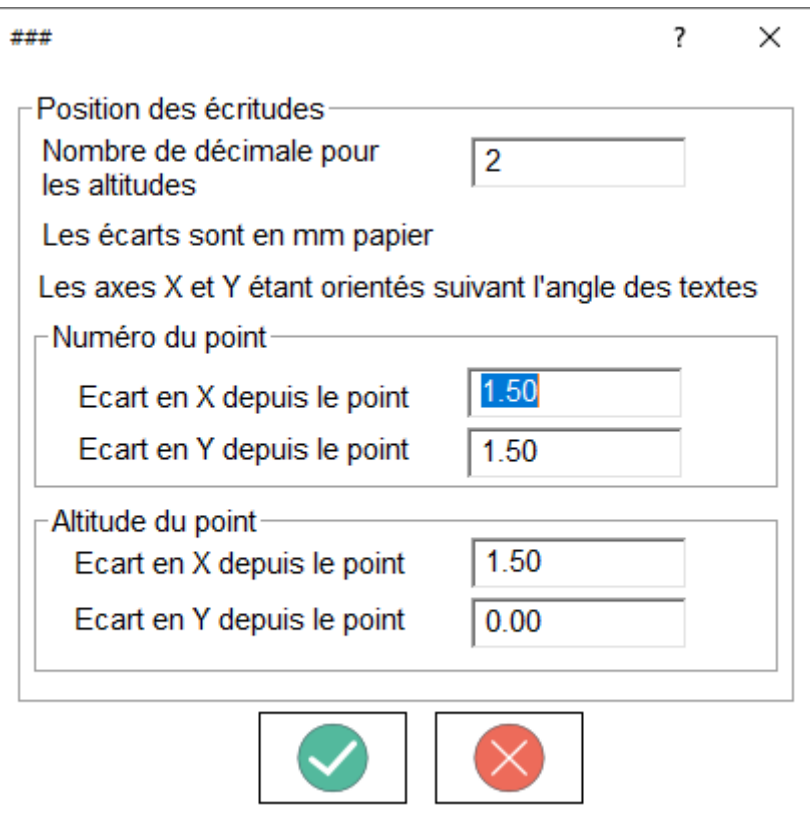

Les fonctionnalités restent inchangées.

**Suivre les cheminements perpendiculaires** : Si cette option est cochée, le bloc attribut de la visée est positionné au bout du cheminement perpendiculaire, ce qui est le comportement actuel du logiciel. Si cette option est décochée, le bloc attribut de la visée est positionné avant le cheminement.

#### Exemple :

Levé d'un bâti avec perpendiculaires en début et en fin

#### **Avec l'option « Suivre les cheminements perpendiculaires » cochée :**

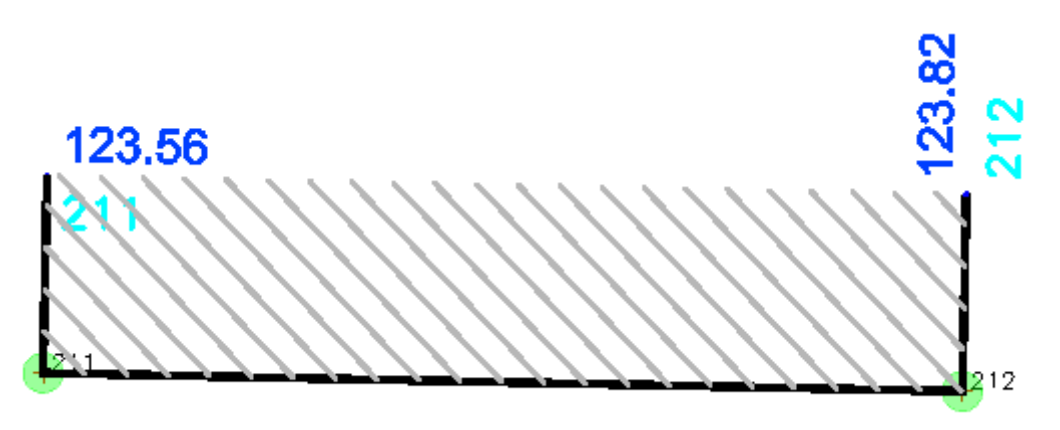

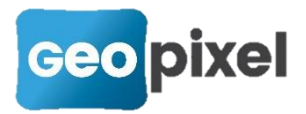

**Sans l'option « Suivre les cheminements perpendiculaires » cochée :**

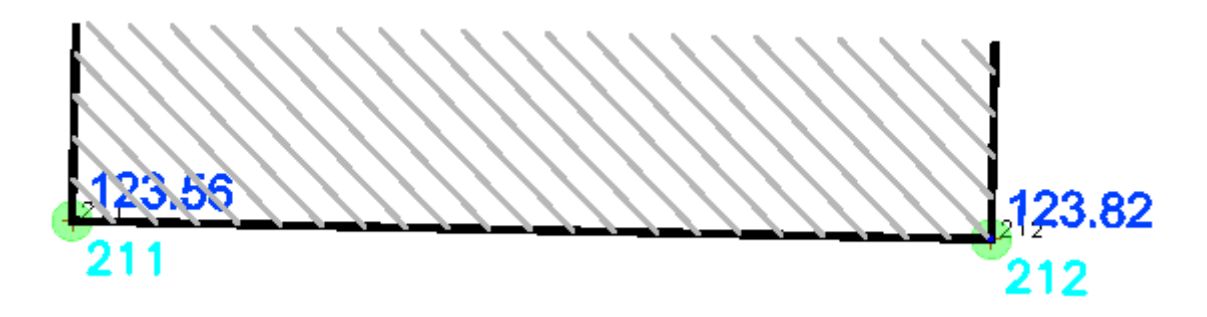

### <span id="page-10-0"></span>**Réalisation d'un MNT avec Geo2Cloud**

Après connexion de TopoCalc avec Geo2Cloud et réalisation d'un calcul de tas dans Geo2Cloud.

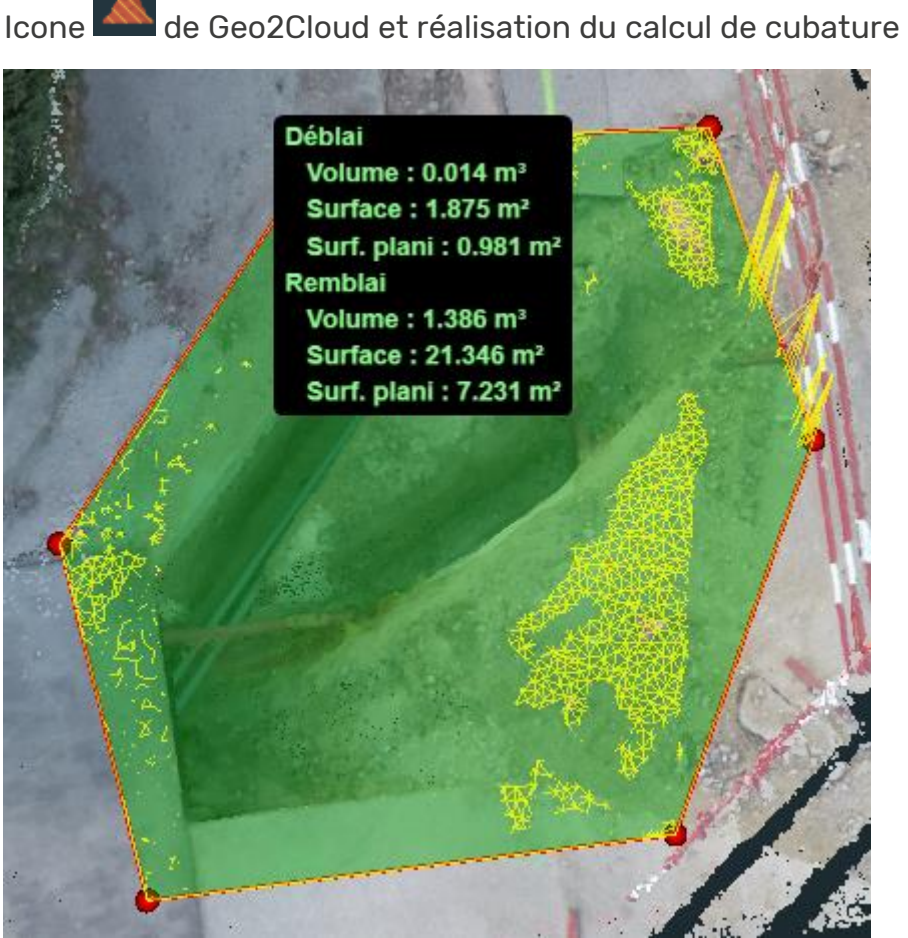

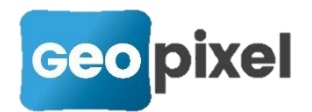

Dans la rubrique scène de Geo2Cloud, la cubature est sélectionnée, vous obtenez

un bouton Envoyer à TopoCalc<br>qui permet de transmettre le MNT dans TopoCalc afin de l'enregistrer en dwg.

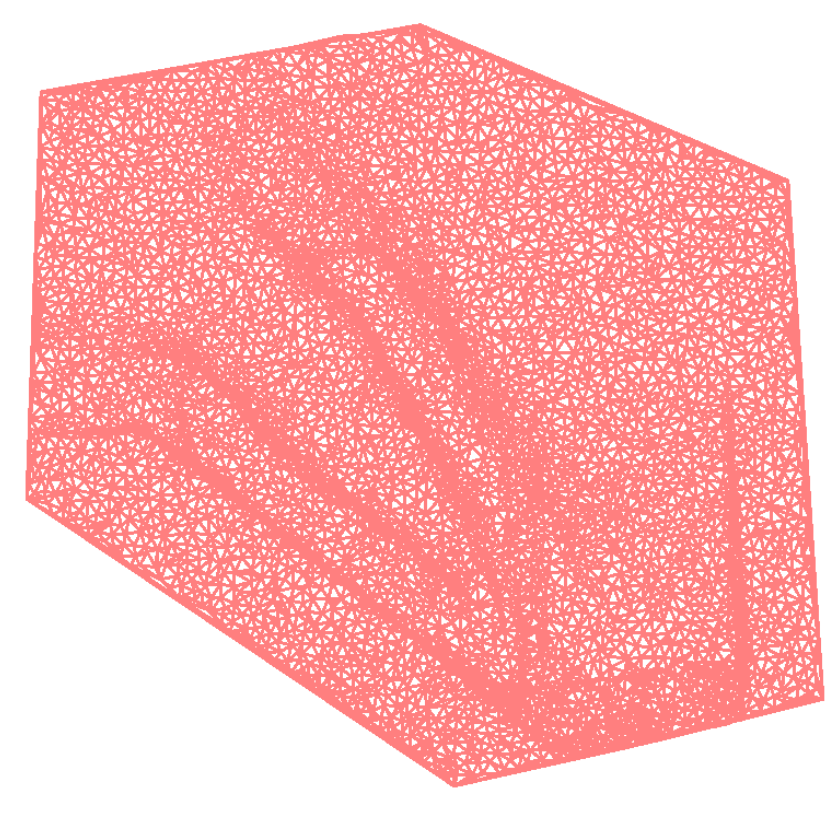

## <span id="page-11-0"></span>**Corrections d'anomalies**

- **Correction du positionnement des fenêtres en mode Geo2Cloud.**
- **Correction des profils utilisateurs.**
- **Correction de la copie de symboles alors que les points d'insertion ont été** modifiés.
- Correction de l'inversion de l'affichage des visées dans la fenêtre dessin.
- Correction des CoGo en utilisation avec un GNSS avec correction de l'inclinaison de la canne.
- **Correction de l'ouverture de la boîte de dialogue de saisie des attributs** lorsqu'un attribut est un compteur.
- Correction de la non apparition de certains rubans.
- **Correction du chargement des fichiers dgn en mode dgn (utilisation de la** dernière mise à jour des moteurs dwg et dgn).
- Correction de la prise en compte des prolongements excentrements après la projection ou parallélisme d'un symbole.
- Correction de la prise en compte des points de relevé lors d'un changement de bibliothèque.

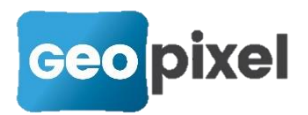

- **Modification de la sélection de la boîte de dialogue de gestion des styles des** attributs.
- **Correction du positionnement du sélecteur d'opérateurs.**